## **Alta en SICA**

Las personas interesadas en este procedimiento, si no estuvieran inscritos, deberán inscribirse en el Sistema de Información Científica de Andalucía (SICA) a través de la dirección electrónica https://sica2.cica.es

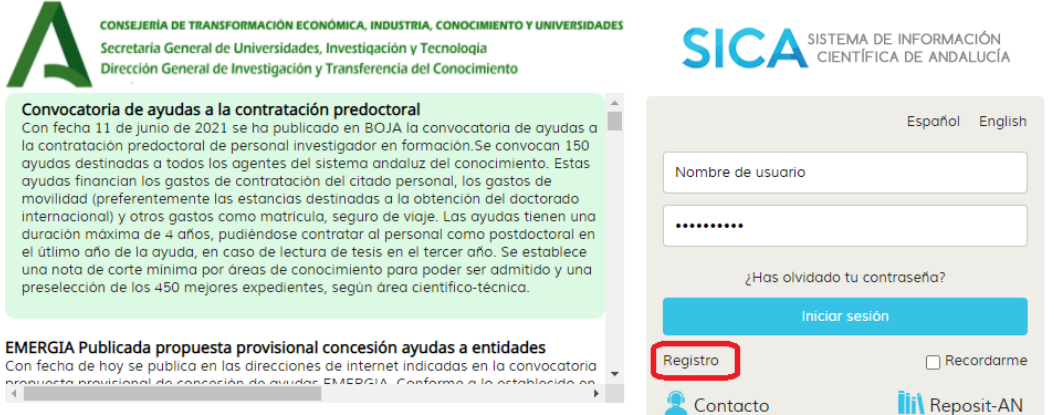

Desde la pagina principal, seleccionar el enlace "Registro" para acceder al formulario de alta.

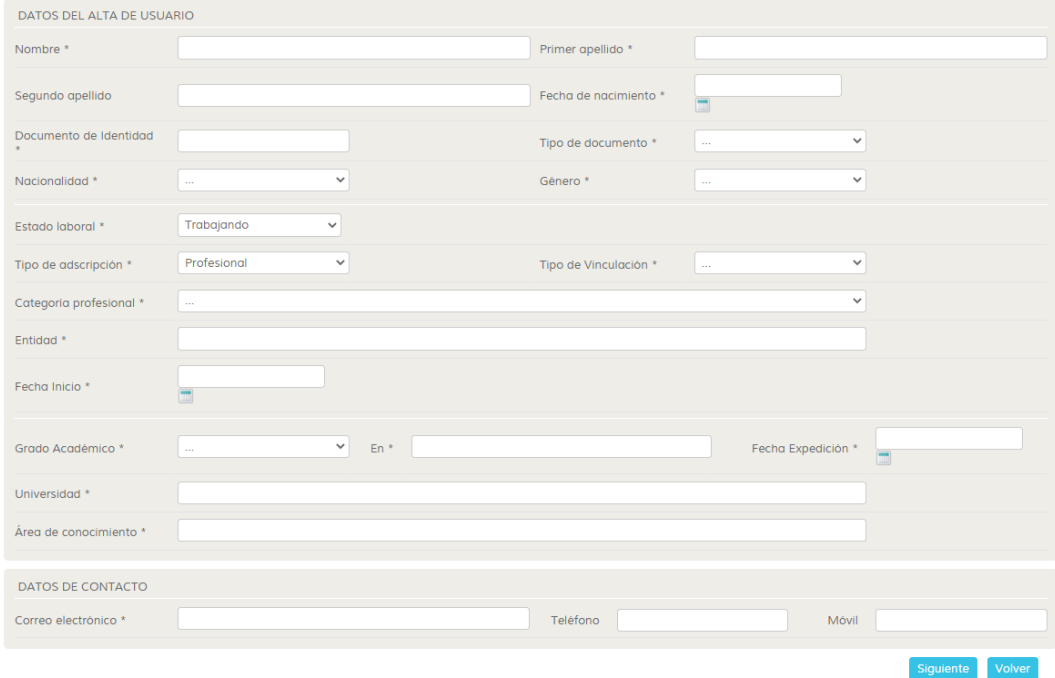

Los datos de alta de usuario responden a los datos personales y profesionales del interesado en el momento de su registro. El estado laboral, se corresponde con la situación actual del interesado en el momento de su registro. Si la selección es "desempleado" quedarán bloqueados en el formulario los datos relativos a su vinculación laboral. Si la selección es "trabajando" el interesado deberá indicar el ámbito o tipo de adscripción laboral (investigadora, académica o profesional) y la entidad. Si no localizara la entidad o bien tuviera alguna dificultad o incidencia en el momento de rellenar su registro, puede ponerse en contacto con [jantonio.fernandez.lopez@juntadeandalucia.es](mailto:jantonio.fernandez.lopez@juntadeandalucia.es) o 953211954.

## **Formulario de acceso a solicitud de convocatoria para personas candidatas.**

Para acceder al formulario de solicitud de ayudas destinadas a la captación de talento investigador (Programa Emergia), **la persona candidata** deberá inscribirse en el Sistema de Investigación Científica de Andalucía (SICA), con el único objeto de definir su nombre de usuario y contraseña, a efectos de dicha presentación. Una vez registrada, debe de entrar a SICA2 (https://sica2.cica.es) con su usuario y contraseña.

Una vez dentro accederá al menú **CONVOCATORIAS**.

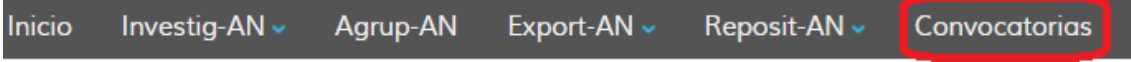

Dentro del menú CONVOCATORIAS, debe seleccionar dentro de las **convocatorias disponibles** EMC21 EMERGIA - CANDIDATOS antes de la fecha señalada como el cierre de esta (31 de enero de 2022 a las 15:00 h).

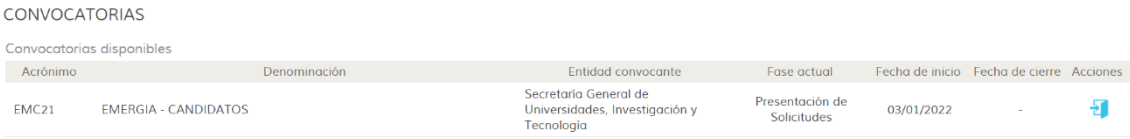

Una vez presione el icono (puerta abierta) que aparece junto al nombre, el sistema le llevará a la página principal de esta convocatoria, desde donde se harán públicas las diferentes fases de esta convocatoria. Actualmente está abierta la fase "Presentación de Solicitudes" y a través del botón "Añadir solicitud" podrá crear una solicitud nueva.

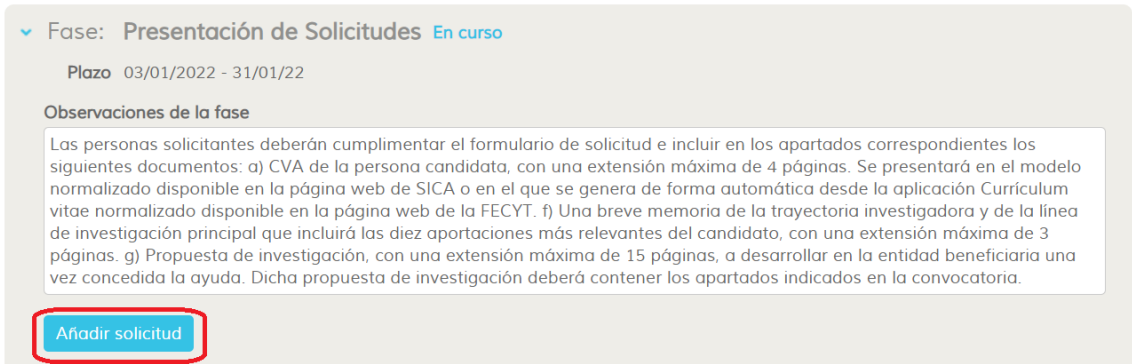

Inicialmente el sistema le va a pedir que añada un nombre al formulario de su solicitud. Se recomienda utilice el formato **Apellidos-Nombre** o algún identificador que a la persona interesada le sirva de ayuda para hacer su seguimiento. No obstante, la denominación del formulario es libre y no está sujeta a ninguna limitación.

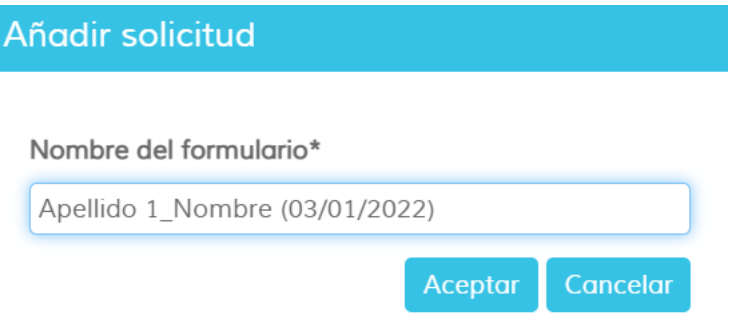

Al darle al botón "ACEPTAR" se le abrirá un formulario web con 7 apartados que deberán ser rellenados por el interesado o interesada.

Cada bloque se activa, seleccionando la cabecera precedida del símbolo  $\cdot$ .

Los bloques que aparezcan con una señal del tipo  $\triangle$  le indican que existe información en ese bloque con carácter obligatorio, que no ha sido cumplimentada por el interesado o interesada y debe ser rellenada para poder continuar.

Bloque 1. Datos de la persona solicitante

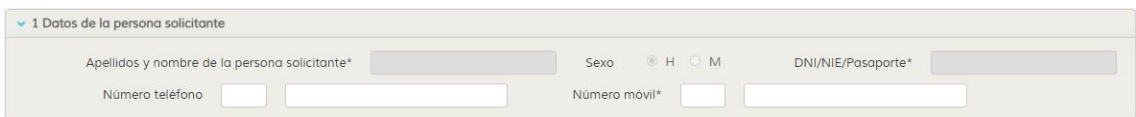

Como la mayor parte de los apartados de este formulario, este tiene dos tipos de campos**.** 

**Campos de datos no editables** que se autocompletan en función de la información que ha sido registrada por el interesado o interesada en su registro de inicio en SICA. Estos datos sólo pueden ser modificados desde el menú Investig-An /Datos personales, no se puede modificar a través de este formulario.

**Campos de datos editables**. El campo *número móvil* (campo obligatorio) será el empleado por el sistema para todos aquellos interesados o interesadas que quieran presentar el trámite a través de la opción "Firmar con SMS".

Bloque 2 Notificación electrónica obligatoria

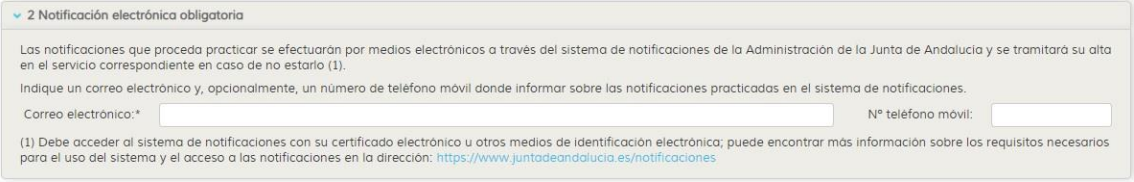

**Datos editables**, desde donde se indicará *correo electrónico* (campo obligatorio) o *número de teléfono móvil*, como medio de notificación personal. No obstante, en virtud de lo indicado en el apartado de la convocatoria **número 29 Publicación y comunicaciones**:

1. De conformidad con el artículo 45.1.b) de la Ley 39/2015, de 1 de octubre, del Procedimiento Administrativo Común de las Administraciones Públicas, los actos administrativos de requerimiento de subsanación, propuesta provisional, audiencia/ aceptación y resolución del procedimiento serán publicados íntegramente en las siguientes páginas web:

http://www.juntadeandalucia.es/organismos/transformacioneconomicaindustria

conocimientoyuniversidades.html

http://www.juntadeandalucia.es/servicios/procedimientos.html

2. *En todo caso, esta publicación sustituirá a la notificación personal y surtirá los mismos efectos*.

Bloque 3 Declaraciones

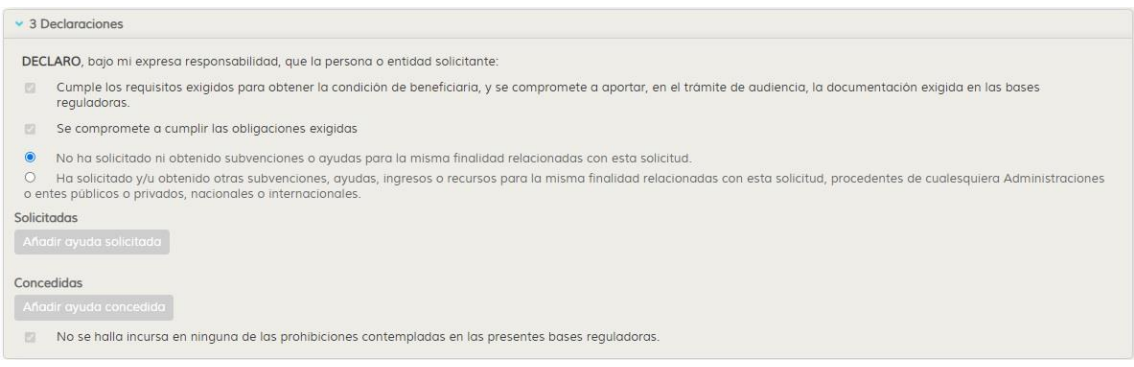

En este apartado, se declara bajo expresa responsabilidad que el interesado o interesada cumple los requisitos exigidos en esta convocatoria y se compromete a aportar la documentación exigida. Así mismo, se compromete a cumplir las obligaciones exigidas. Ambas declaraciones, aparecen seleccionadas por defecto y no pueden ser modificadas al ser campos no editables.

A su vez, dentro de este apartado será manifestada, bajo expresa responsabilidad, la declaración de haber solicitado u obtenido subvenciones o ayudas para la misma finalidad.

Por defecto aparece seleccionado el valor "No ha solicitado ni obtenido subvenciones o ayudas para la misma finalidad relacionadas con esta solicitud"

Si selecciona el valor "Ha solicitado y/u obtenido otras subvenciones…" se activa el botón "Añadir ayudas solicitadas" y "Añadir ayudas concedidas" al pulsar sobre ellos le mostrará un formulario donde puede describir dichas ayudas o subvenciones:

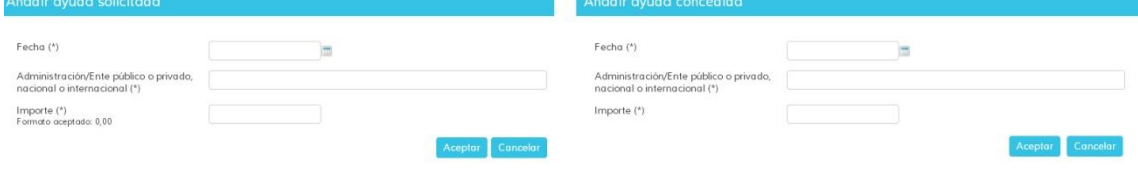

## 4 Derecho de oposición.

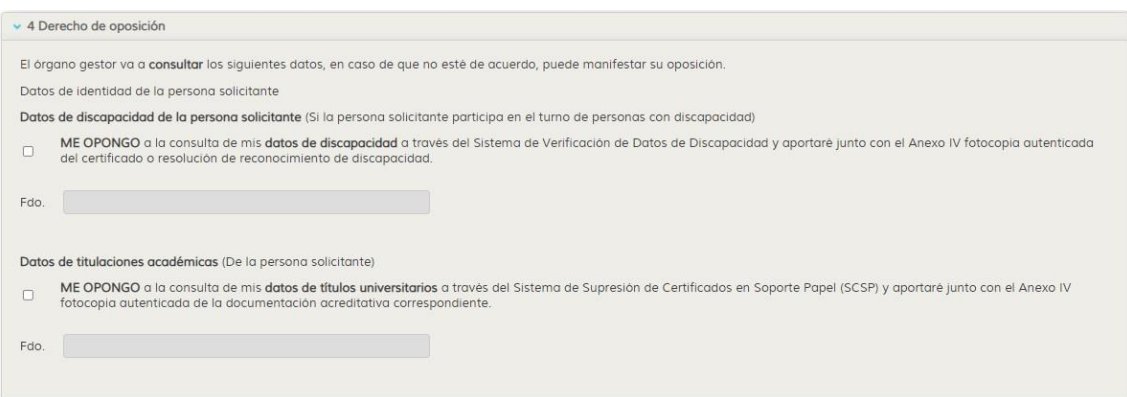

El derecho de oposición permite al interesado o interesada, en los casos previstos en el RGPD, oponerse al tratamiento de sus datos personales.

Se podrá manifestar oposición a que el órgano gestor consulte los datos de datos de identidad o discapacidad, de acuerdo con el artículo 28 de la Ley 39/2015. En caso de no oponerse a la consulta por parte del órgano gestor, **no seleccione** ninguna casilla habilitada para el interesado.

Si manifiesta su oposición, deberá aportar en la fase del procedimiento que se le indique, documentación acreditativa correspondiente.

5. Datos sobre la actividad, proyecto, comportamiento o situación para la que se solicita la subvención

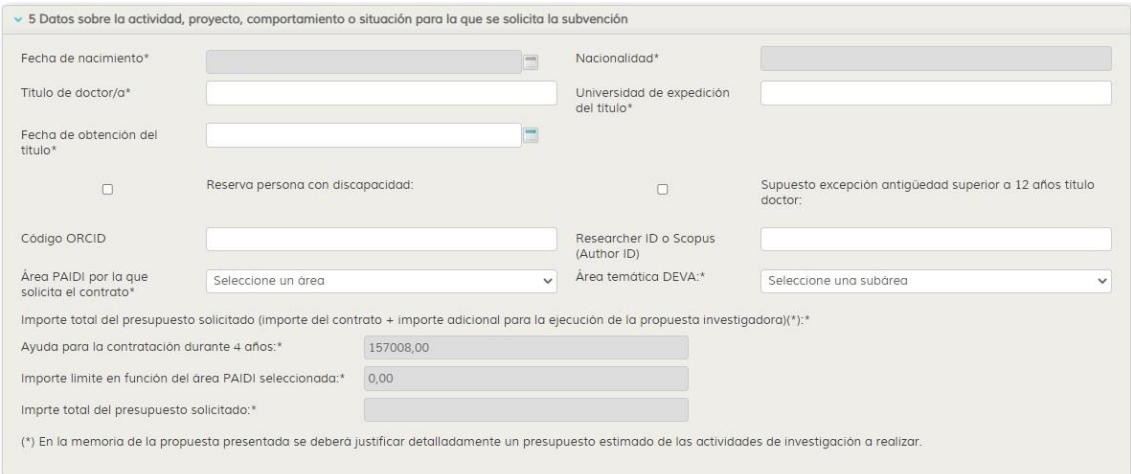

Al igual que ocurre en el apartado 1, el interesado o interesada encontrará dos tipos de campos en este, editables y no editables.

Respecto a los **campos con datos editables**, este bloque dispone de varios apartados a rellenar entre los cuales se encontrará con: Datos académicos del solicitante, Área PAIDI (seleccione el área más afín a su campo científico, recuerde que debe seleccionar un área obligatoria), Áreas temática DEVA (seleccione el área más próxima a su campo científico, recuerde que debe

seleccionar un área obligatoria), números de identificación de investigador (ORCID o IDResearch).

Los **campos con datos no editables** serán autocompletados por el sistema y no puedes ser modificados en este formulario. Pueden ser modificados, en algunos casos, desde el menú Investig-An/Datos Personales.

En este apartado los datos que aparecen marcados con asterisco son de obligatorio cumplimiento. En el caso de no estar cumplimentados el sistema mostrará un mensaje de alerta indicando que hay datos sin completar.

6 Criterios de valoración: información y datos necesarios para aplicarlos

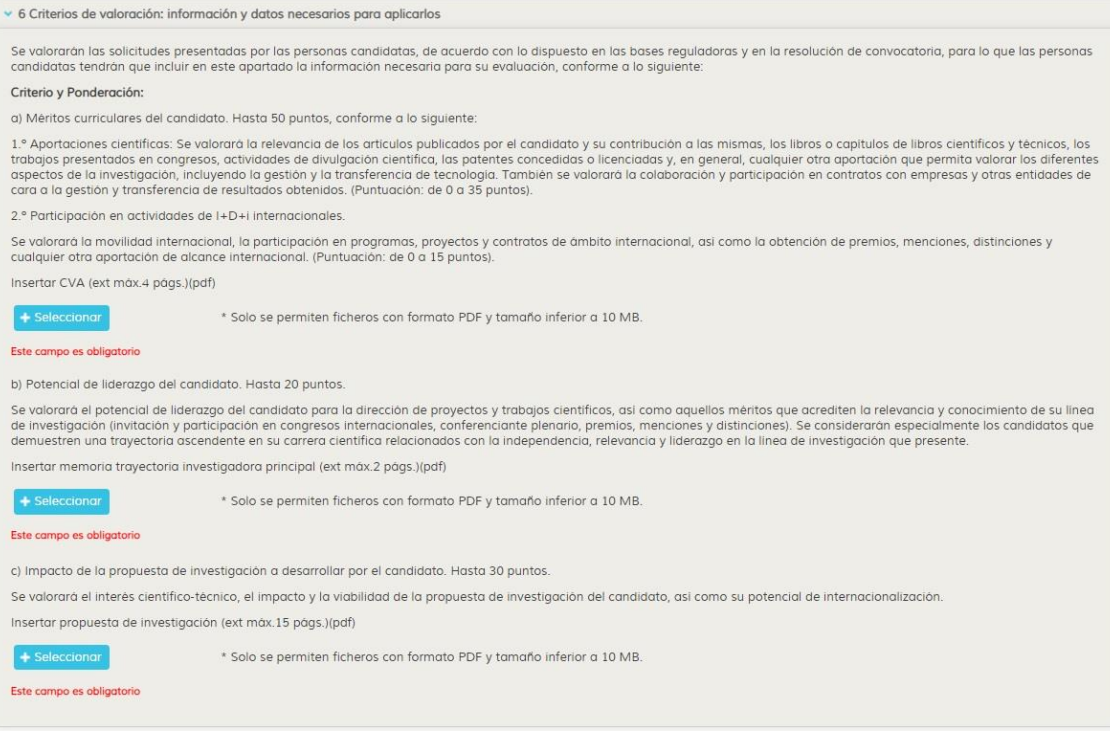

Apartado destinado a aportar toda la documentación solicitada en esta fase de la convocatoria. Los ficheros sólo se podrán subir en **formato pdf, no permitiéndose subir ficheros por encima de 10 MB.**

**Se recomienda no utilizar nombres extensos de ficheros (no más de 12 caracteres).**

**Se recomienda no utilizar en los nombres de ficheros caracteres con tildes o acentos, caracteres especiales, signos… Esto puede provocar errores en el momento de subirlos al sistema.**

**Se recomienda comprobar que los ficheros que se van a anexar no estén bloqueados o protegidos.**

Todos los apartados tienes **carácter obligatorio**.

7 Solicitud, lugar, fecha y firma

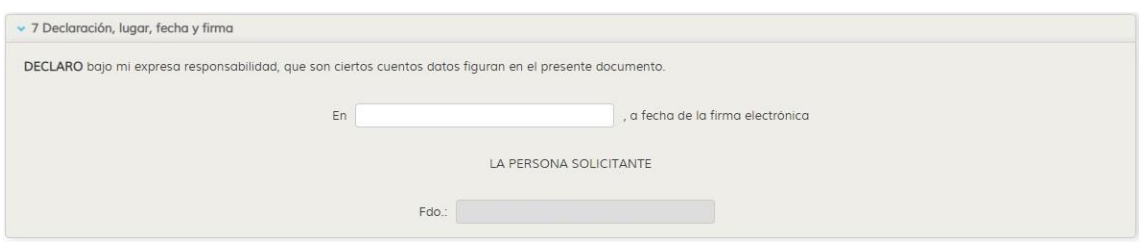

Debe indicarse el lugar desde donde se hace declaración y se realiza el trámite.

Una vez rellenados todos los campos y siempre y cuando, no le aparezca ningún mensaje de alerta de este tipo  $\triangle$ , el interesado podrá presentar y firmar su solicitud por las vías que han sido establecidos en el presente procedimientos. Para acceder a esta opción al final del formulario le aparecerá una botonera con el botón "**Visualizar y firmar**". Si selecciona esta opción el sistema le mostrará una nueva pantalla con un visor pdf donde podrá visualizar el anexo I cumplimentado y toda aquella documentación que haya ido subiendo a través de los diferentes apartados. Es recomendable visualizar cada uno de esos documentos para verificar que han sido almacenados de manera correcta. Posteriormente deberá presentar su solicitud.

Se recomienda "**Guardar borrador"**, para no ir perdiendo información registrada.

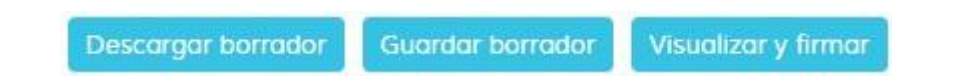

Para el procedimiento de firma y presentación de solicitudes, la persona candidata, deberá disponer de un certificado digital en vigor, convenientemente instalados en el navegador desde el cual se quiere realizar el trámite, así como tener instalado y convenientemente actualizado el "componente autofirma" en el equipo desde el que cual realice la tramitación. Puede consultar y descargar la última versión en este enlace:

## <https://ws024.juntadeandalucia.es/clienteafirma/autofirma/autofirma.html>

Alternativamente, aquellas personas interesadas en participar en esta convocatoria, que por ser extranjeros o españoles que se encuentren en el extranjero, y no dispongan de certificación electrónica ni tengan posibilidad de obtenerla, tras cumplimentar el correspondiente formulario electrónico, podrán elegir la opción «Firmar con SMS», para lo que se le enviará un SMS al móvil que se haya indicado en la solicitud con un código que deberá introducir y posteriormente proceder a firmar el correspondiente formulario (recuerde que es necesario firmar la correspondiente solicitud para que el trámite quede registrado).